## **Review Culvert Cost Repair Report on iPad**

The Individual Repair Report can be accessed from the Culvert Cost application on the iPad. Review this report to confirm that all Repair data, and Labor, Equipment and Material items have been entered and the cost calculated.

On iPad with Culvert Cost loaded, navigate to the repair you want to review the report for.

- 1. Tap on Repair Icon on map.
- 2. The results list will show in the upper right hand of the screen – Tap on the Repair ID in the results list on the upper right of the screen to show the Repair Details on the bottom right of the screen.

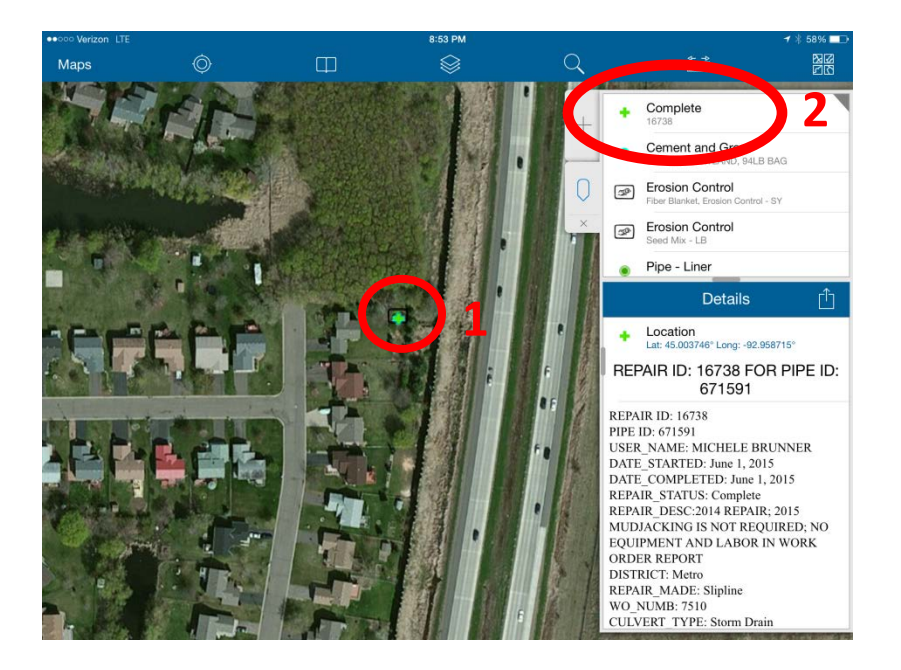

- 3. Scroll down in the Details to the bottom of the repair information.
- 4. Tap on the Report hyperlink

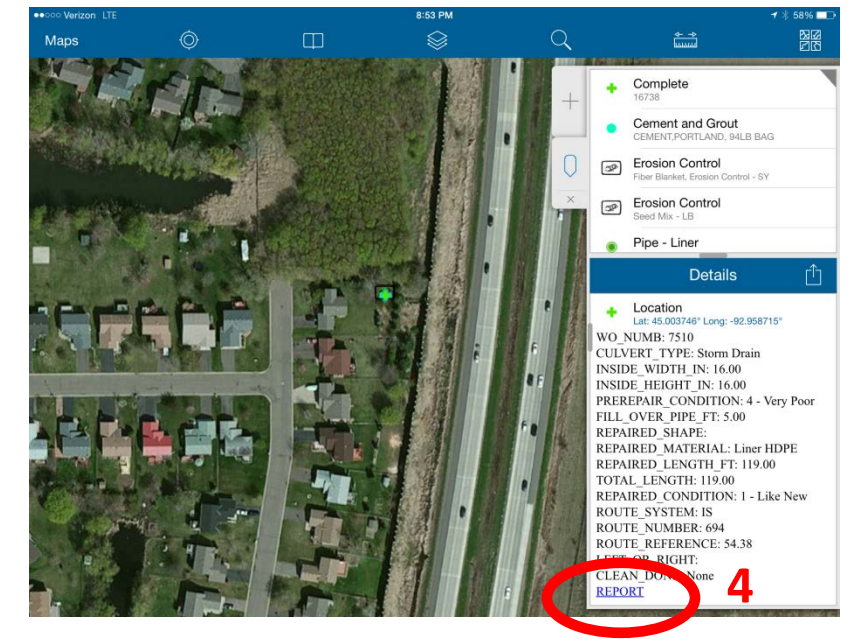

5. In Window that pops up – Select Open in Safari.

Do not fill in your log in information on this window.

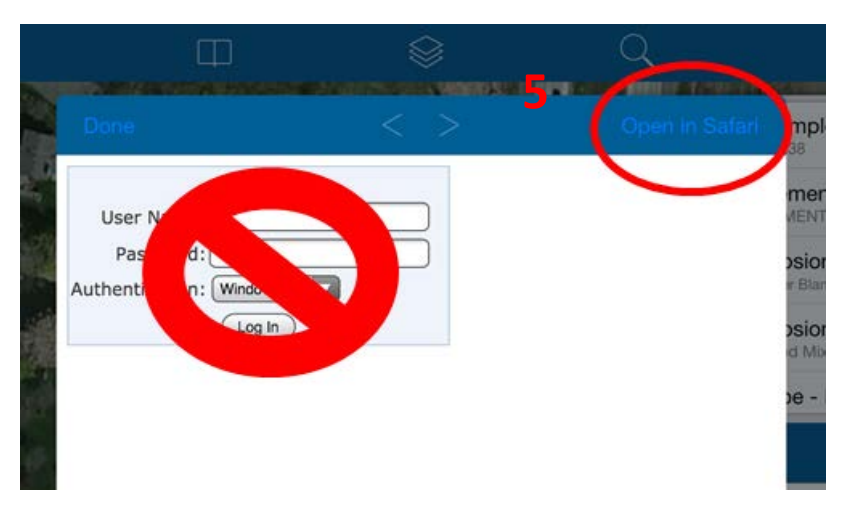

6. Safari (iPad Internet Browser) will open and Log In dialog will be displayed. Log In using your personal MnDOT User Name and Password.

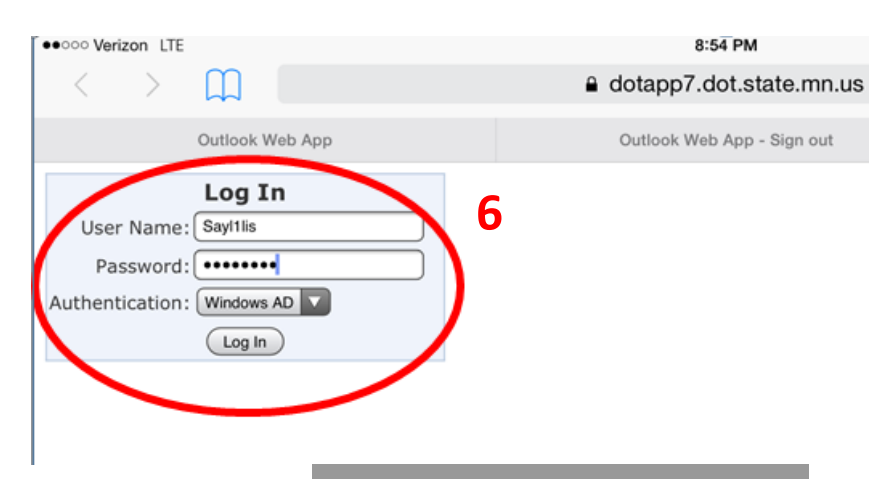

7. If you get prompt asking to open pop-up window, select Allow.

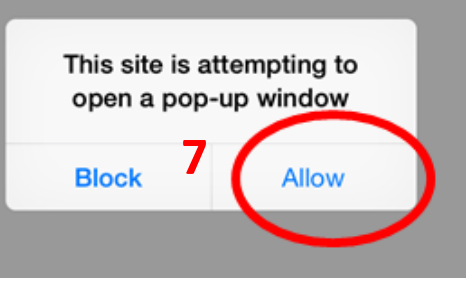

8. Report should then be generated and displayed on the screen.

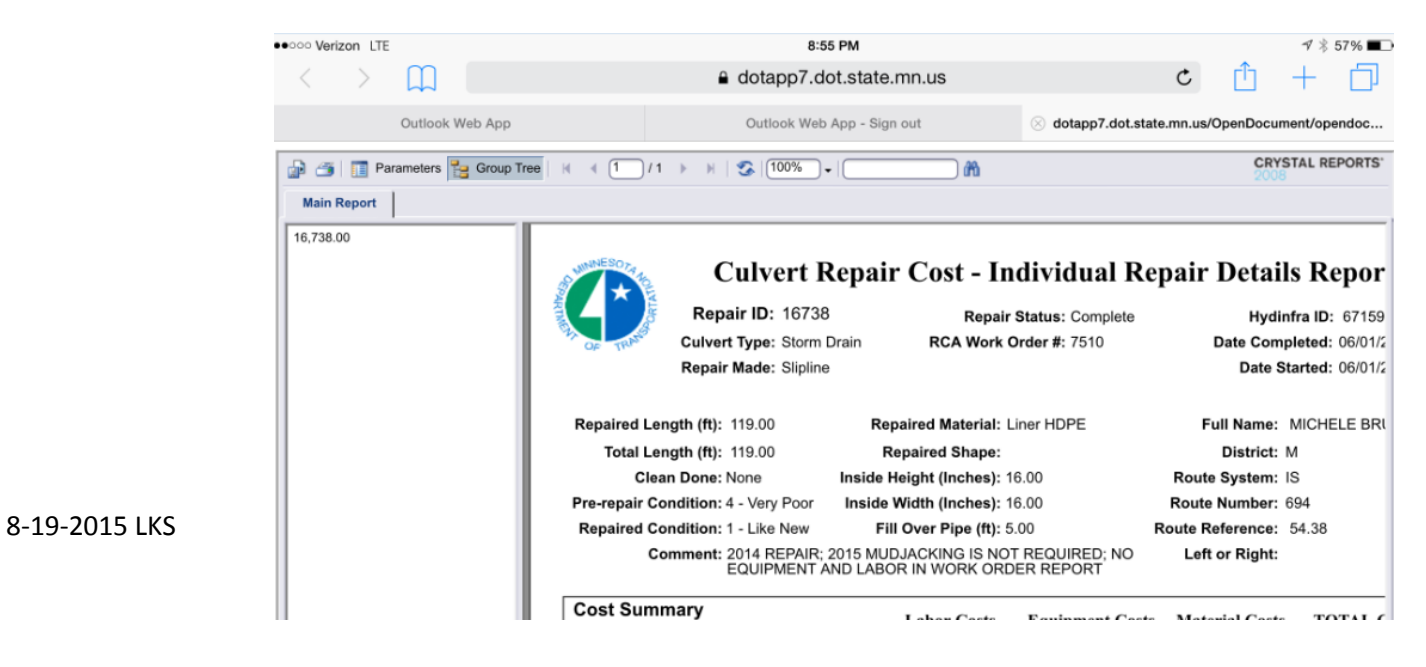